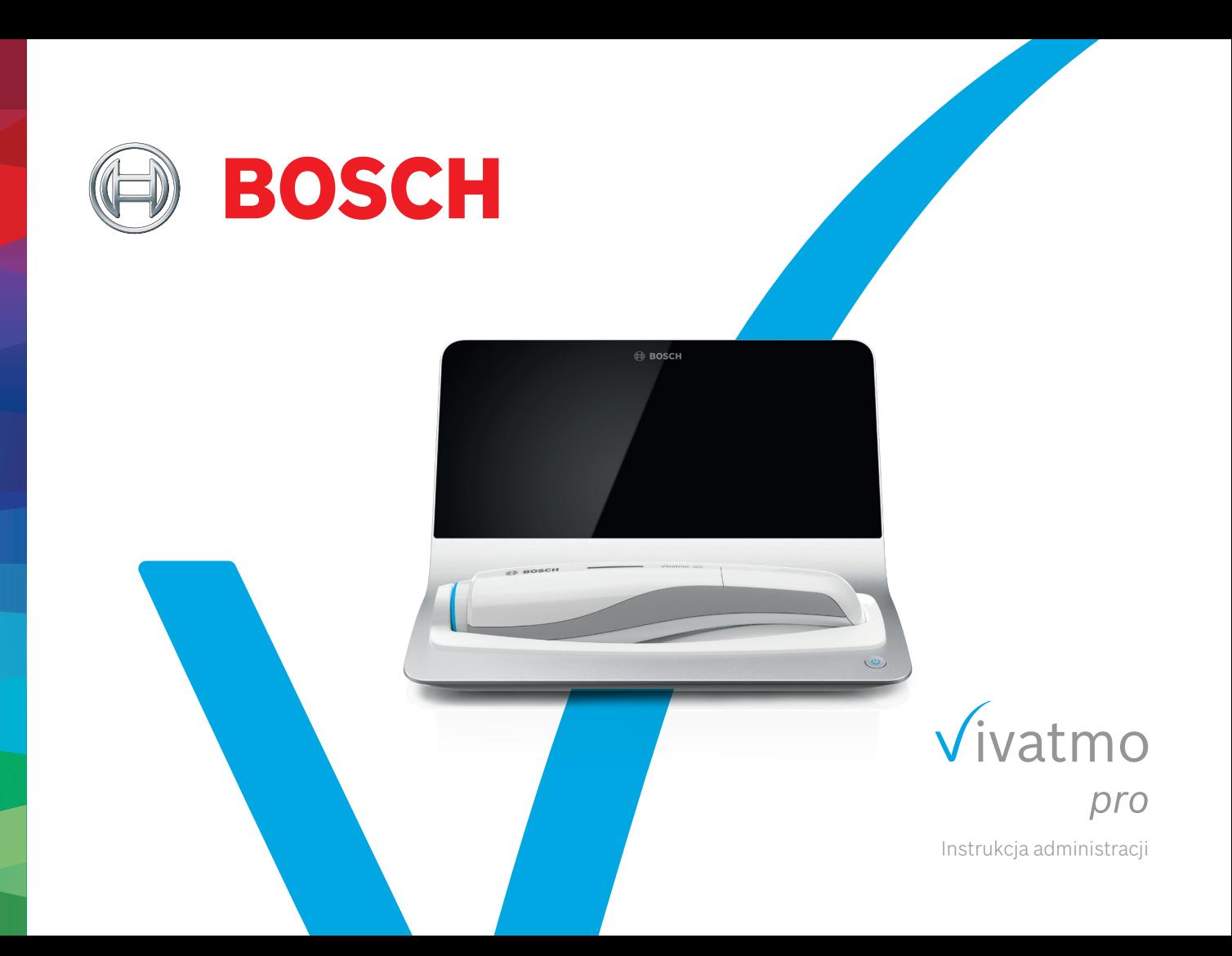

# **Spis treści**

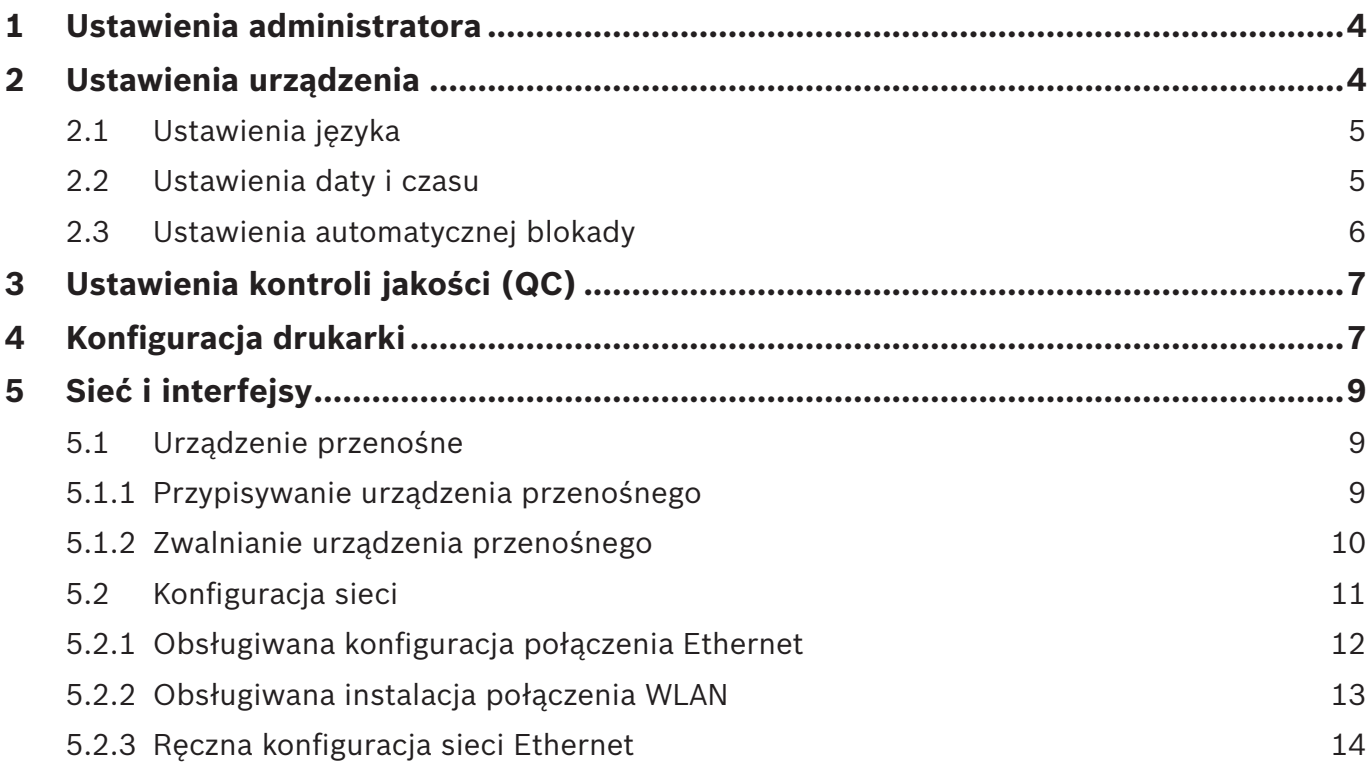

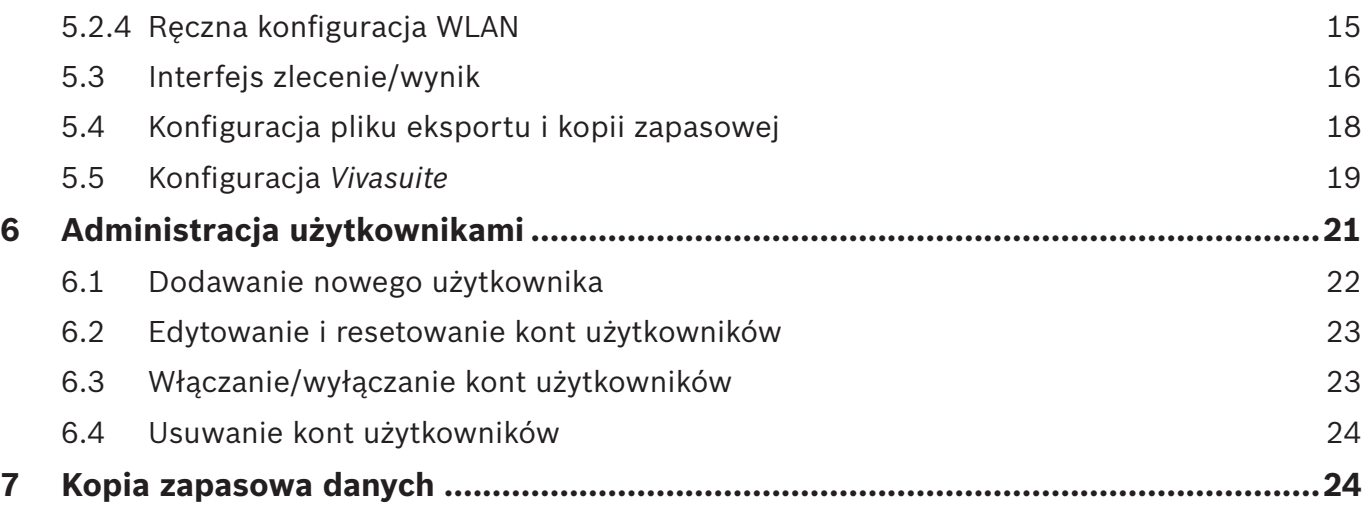

# **1 Ustawienia administratora**

Niniejsza instrukcja administracji stanowi uzupełnienie instrukcji użytkowania urządzenia *Vivatmo pro*. Wyjaśniono w niej wszystkie ustawienia administratora w menu ustawień.

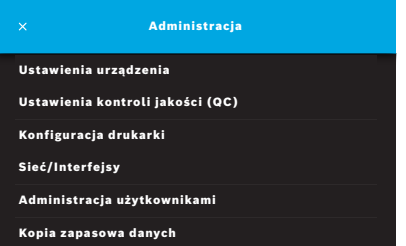

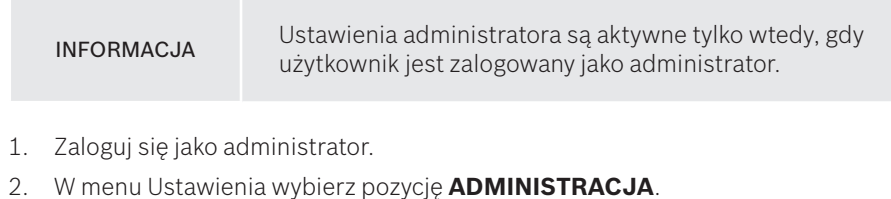

# **2 Ustawienia urządzenia**

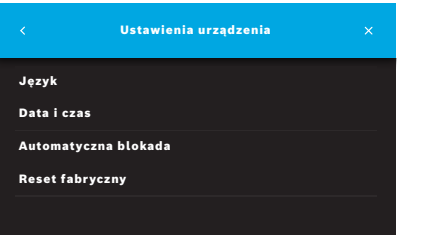

3. Na ekranie **Administracja** wybierz pozycję **Ustawienia urządzenia**. Otworzy się ekran **Ustawienia urządzenia**, na którym można zmienić język, datę i czas oraz automatyczną blokadę lub przeprowadzić reset fabryczny. Reset fabryczny powoduje zresetowanie wszystkich zapisanych danych i ustawień.

#### **2.1 Ustawienia języka**

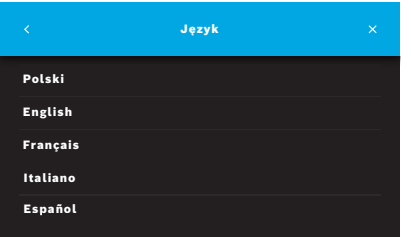

- 1. Na ekranie **Ustawienia urządzenia** wybierz pozycję **Język**.
- 2. Wybierz żądany język.

### **2.2 Ustawienia daty i czasu**

Format daty i czasu jest następujący: <dd/mm/rrrr>, <hh:mm> 0–24 godz.

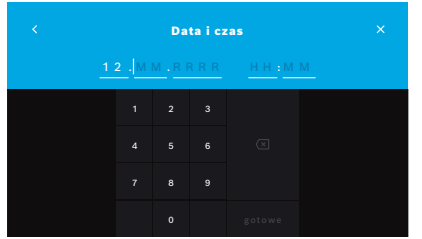

- 1. Na ekranie **Ustawienia urządzenia** wybierz pozycję **Data i czas**.
- 2. Podaj dzień, miesiąc, rok i godzinę.
- 3. Potwierdź, naciskając przycisk **GOTOWE**.
- 4. Wybierz przycisk **KONTYNUUJ**, aby potwierdzić ustawienia.

# **2.3 Ustawienia automatycznej blokady**

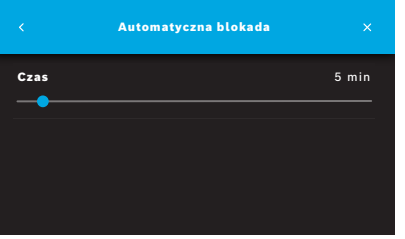

Po aktywowaniu automatycznej blokady system wyłącza się, aby oszczędzać energię i chronić dane pacjenta. Po automatycznej blokadzie użytkownik musi ponownie się zalogować.

Interwał można ustawić w zależności od potrzeb środowiska klinicznego.

- 1. Na ekranie **Ustawienia urządzenia** wybierz pozycję **Automatyczna blokada**.
- 2. Wybierz i przytrzymaj niebieski punkt, a następnie przesuń go na żądany czas automatycznej blokady.

#### **Reset fabryczny**

Reset fabryczny usuwa wszystkie zapisane pomiary ze stacji bazowej oraz wszystkie dane pacjentów i użytkowników. Data i czas zostaną zresetowane, po czym nie będzie można połączyć żadnego urządzenia przenośnego.

INFORMACJA Reset fabryczny należy wykonywać wyłącznie przed utylizacją lub zwrotem urządzenia do serwisu.

# **3 Ustawienia kontroli jakości (QC)**

Zewnętrzne testy QC są wykorzystywane do kontroli pomiarów wykonywanych przez urządzenie przenośne *Vivatmo pro* w porównaniu z referencyjnymi stężeniami tlenku azotu (NO).

Dostęp do ustawień kontroli jakości mają tylko administratorzy. Ustawienia QC zawierają status QC, interwał i liczbę pomiarów.

Więcej informacji na ten temat znajduje się w rozdziale "6.2 Kontrola jakości (QC)" w instrukcji ogólnej.

# **4 Konfiguracja drukarki**

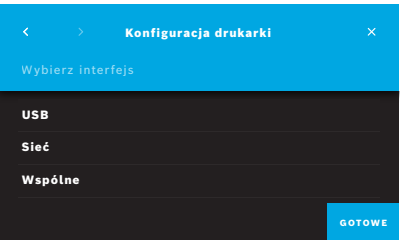

- 1. Na ekranie **Administracja** wybierz pozycję **Konfiguracja drukarki**. Otworzy się ekran **Lista drukarek**. Zaznaczona jest drukarka standardowa.
- 2. Wybierz polecenie **Dodaj nową drukarkę**.
- 3. Wybierz żądany interfejs drukarki:
	- USB
	- Sieć
	- Wspólne

Wybierz **strzałkę w prawo**, aby przejść do ekranu **Wybierz drukarkę**.

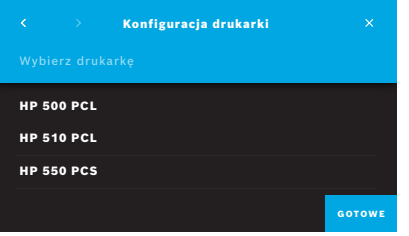

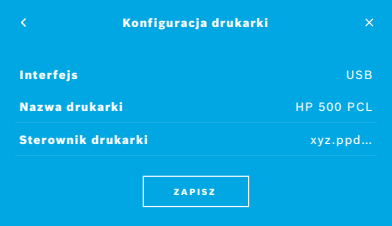

#### INFORMACJA Dane do drukowania są przesyłane w postaci niezaszyfrowanej.

- 4. Na ekranie **Wybierz drukarkę** wybierz żądaną drukarkę.
- 5. Wybierz **strzałkę w prawo**, aby przejść do ekranu **Wybierz sterownik drukarki**.
- 6. Wybierz **sterownik drukarki**.

Wyświetla się ekran **Konfiguracja drukarki**.

7. Potwierdź, naciskając przycisk **ZAPISZ**, aby zapisać konfigurację drukarki. Pojawi się lista drukarek.

Elementy na liście drukarek:

- 1. Zaznacz drukarkę, aby wybrać drukarkę standardową.
- 2. Wybierz przycisk **Usuń**, aby usunąć drukarkę z listy.
- 3. Wybierz przycisk **x**, aby zamknąć listę.

# **5 Sieć i interfejsy**

# **5.1 Urządzenie przenośne**

#### **5.1.1 Przypisywanie urządzenia przenośnego**

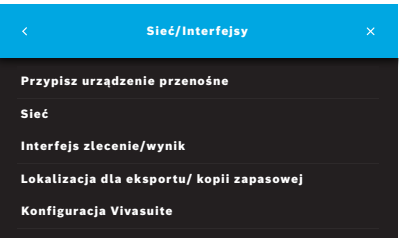

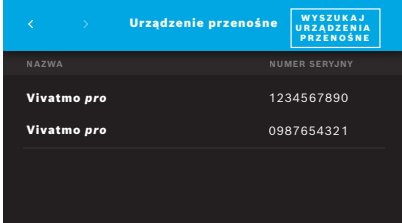

- 1. Na ekranie **Administracja** wybierz pozycję **Sieć/Interfejsy**.
- 2. Na ekranie **Sieć/Interfejsy** wybierz pozycję **Przypisz urządzenie przenośne**.
- 3. Włącz urządzenie przenośne.
- 4. Wybierz polecenie **WYSZUKAJ URZĄDZENIA PRZENOŚNE**.
- 5. Poczekaj, aż procedura skanowania zostanie zakończona.

Pojawi się lista aktywnych urządzeń przenośnych.

Jeśli nie ma żadnego aktywnego urządzenia przenośnego, pojawi się komunikat: "Brak dostępnego urządzenia przenośnego".

- 6. Porównaj numer urządzenia przenośnego *Vivatmo pro* z listy z numerem seryjnym znajdującym się pod symbolem  $\sqrt{\frac{SN}{\pi}}$ na uchwycie urządzenia przenośnego.
- 7. Z listy wybierz urządzenie przenośne *Vivatmo pro*, które ma być zainstalowane w stacji bazowej *Vivatmo pro*.
- 8. Otworzy się ekran Konfiguracja urządzenia. Urządzenie przenośne i stacja bazowa łączą się automatycznie.

Urządzenie przenośne *Vivatmo pro* i stacja bazowa *Vivatmo pro* pokazują teraz tę samą datę i czas.

INFORMACJA Jeśli aktywowano QC, wykonaj pomiar QC po przypisaniu nowego urządzenia przenośnego. Oprogramowanie stacji bazowej zapisuje status QC urządzenia przenośnego przy każdym pomiarze.

#### **5.1.2 Zwalnianie urządzenia przenośnego**

Jeśli wcześniej zostało zainstalowane inne urządzenie przenośne, rozłącz je, naciskając przycisk **Zwolnij urządzenie przenośne**. Jeśli chcesz zutylizować stare urządzenie przenośne, wyczyść pamięć i wyjmij baterię.

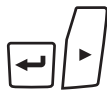

ヷ゙゙

 $\overline{\phantom{a}}$ 

LL

1. Przytrzymaj wciśnięty przycisk **ENTER** i **strzałkę w prawo** przez 3 sekundy.

Zostanie wybrana ikona **czyszczenia pamięci**.

- 2. Użyj **strzałek**, aby wybrać znacznik wyboru.
	- 3. Naciśnij przycisk **ENTER**, aby potwierdzić wyczyszczenie pamięci.

Wyświetlana jest animacja, a ikona **czyszczenia pamięci** miga.

- 4. Naciśnij przycisk **ENTER**, aby wrócić do ekranu głównego.
- 5. Wyłącz urządzenie przenośne.

### **5.2 Konfiguracja sieci**

Urządzenie *Vivatmo pro* może być podłączone do sieci lokalnej w celu odbierania zleceń pomiarów, wysyłania wyników pomiarów, eksportowania danych pomiarowych dotyczących pacjenta lub korzystania z drukarki sieciowej. *Vivatmo pro* obsługuje połączenie z siecią Ethernet oraz bezprzewodowe połączenie poprzez WLAN.

#### INFORMACJA

*Urządzenia Vivatmo pro* **nie należy używać w niezabezpieczonych sieciach.** Bezpieczeństwo danych dzięki wykorzystaniu danych uwierzytelniających użytkownika jest zapewniane zgodnie z lokalną polityką bezpieczeństwa danych. Dane są przesyłane w postaci niezaszyfrowanej.

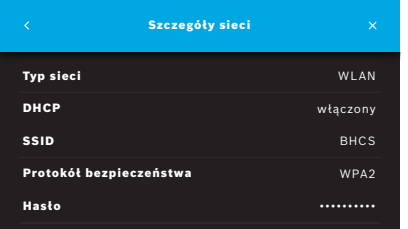

- 1. Na ekranie **Sieć/Interfejsy** wybierz pozycję **Sieć**.
- 2. Jeśli dostęp do sieci jest już skonfigurowany, wybierz pozycję **Pokaż konfigurację sieci**.
	- **Szczegóły sieci** są następujące:
	- **Typ sieci**: WLAN lub Ethernet
	- **DHCP**: **D**ynamic **H**ost **C**onfiguration **P**rotocol (Protokół dynamicznej konfiguracii hosta) Gdy DHCP jest włączony, urządzenie obsługuje konfigurację sieci.
	- **SSID**: **S**ervice **S**et **Id**entifier (Identyfikator zestawu usług) Pokazuje nazwę sieci WLAN.
	- **Protokół bezpieczeństwa**: Pokazuje protokół bezpieczeństwa używany w systemie.
	- **Hasło**: Pokazuje hasło sieci.

#### **5.2.1 Obsługiwana konfiguracja połączenia Ethernet**

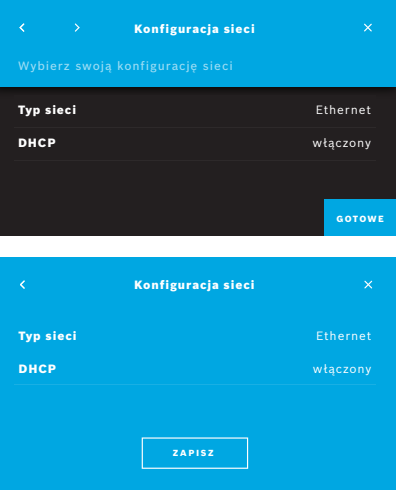

- 1. Podłącz kabel Ethernet do portu Ethernet znajdującego się z tyłu stacji bazowej *Vivatmo pro*.
- 2. Na ekranie **Sieć** wybierz pozycję **Konfiguracja sieci**.
- 3. Z listy rozwijanej jako typ sieci wybierz **Ethernet**.
- 4. Włącz **DHCP**.
- 5. Potwierdź, naciskając przycisk **ZAPISZ**.

#### **5.2.2 Obsługiwana instalacja połączenia WLAN**

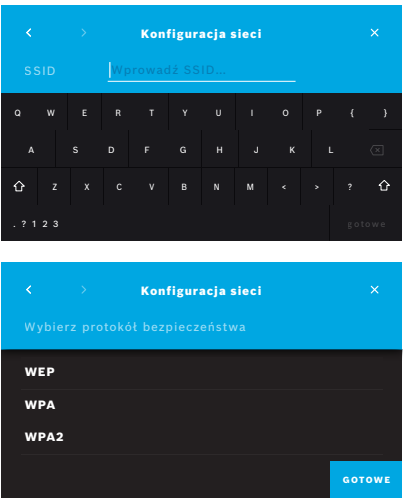

- 1. Na ekranie **Sieć** wybierz pozycję **Konfiguracja sieci**.
- 2. Jako typ sieci wybierz **WLAN**.
- 3. Włącz **DHCP**.
- 4. Na ekranie **Ustaw SSID sieci** podaj nazwę sieci WLAN.
- 5. Wybierz **strzałkę w prawo** lub przycisk **GOTOWE**, aby wyjść z tego ekranu.
- 6. Wybierz protokół bezpieczeństwa aktywowany w sieci WLAN.
- 7. Wybierz **strzałkę w prawo**, aby wyjść z tego ekranu.
- 8. Na następnym ekranie podaj hasło sieci WLAN.
- 9. Wybierz **strzałkę w prawo** lub potwierdź, naciskając przycisk **GOTOWE**, aby wyjść z tego ekranu.
- 10. Potwierdź, naciskając przycisk **ZAPISZ**.

#### **5.2.3 Ręczna konfiguracja sieci Ethernet**

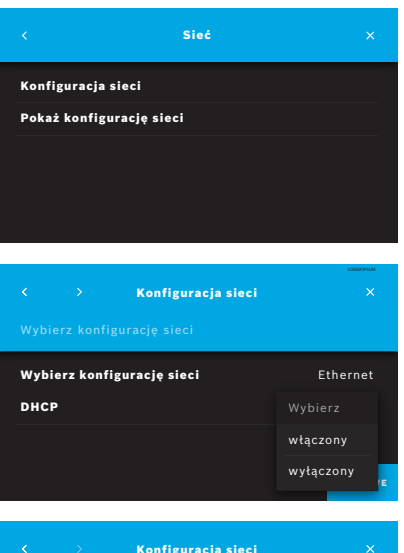

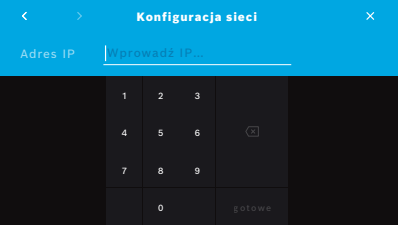

- 1. Podłącz kabel Ethernet do portu Ethernet stacji bazowej.
- 2. Na ekranie **Sieć** wybierz pozycję **Konfiguracja sieci**.

- 3. Jako typ sieci wybierz Ethernet.
- 4. Wyłącz **DHCP**.

- 5. Podaj **adres IP** oraz maskę podsieci swojej sieci.
- 6. Podaj **ID bramy**.
- 7. Wybierz **strzałkę w prawo** lub potwierdź, naciskając przycisk **GOTOWE**, aby wyjść z tego ekranu.

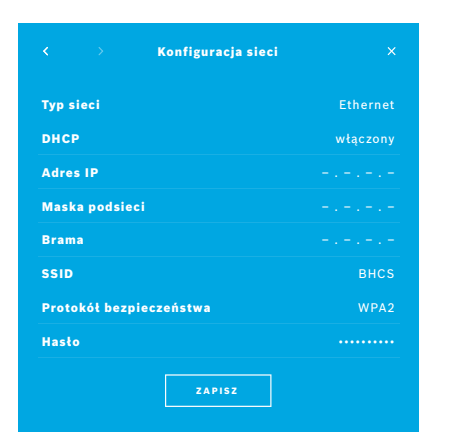

8. Potwierdź, naciskając przycisk **ZAPISZ**.

#### **5.2.4 Ręczna konfiguracja WLAN**

- 1. Na ekranie **Sieć** wybierz pozycję **Konfiguracja sieci**. Otworzy się ekran **Konfiguracja sieci**.
- 2. Jako typ sieci wybierz **WLAN**.
- 3. Wyłącz **DHCP**.
- 4. Postępuj zgodnie z krokami od 4 do 8 opisanymi w rozdziale "5.2.2 Obsługiwana instalacja połączenia WLAN".
- 5. Postępuj zgodnie z krokami od 5 do 8 opisanymi w rozdziale "5.2.3 Ręczna konfiguracja sieci Ethernet". Po pomyślnej konfiguracji otworzy się ekran **Konfiguracja sieci**.
- 6. Potwierdź, naciskając przycisk **ZAPISZ**.

# **5.3 Interfejs zlecenie/wynik**

Urządzenie *Vivatmo pro* może odbierać zlecenia pomiaru z systemu elektronicznej dokumentacji pacjenta (EPR) i wysyłać do niego wyniki, jeśli sieć jest odpowiednio skonfigurowana. Obsługiwane są standardy interfejsów GDT (German Data Transfer)  $i$  HL  $7$ 

Aby skonfigurować interfejs do systemu zarządzania pacjentami, postępuj zgodnie z instrukcją w kreatorze instalacji:

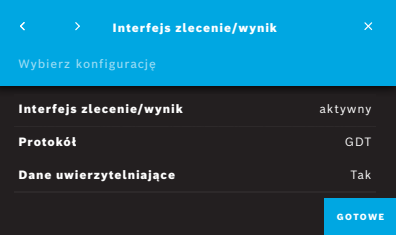

- 1. Na ekranie **Administracja** wybierz pozycję **Sieć/Interfejsy**.
- 2. Na ekranie **Sieć/Interfejsy** wybierz pozycję **Interfejs zlecenie/wynik**. Do wyboru są następujące opcję:
	- **Konfiguruj interfejs** w celu zmiany ustawień.
		- **Pokaż konfigurację interfejsu** w celu wyświetlenia bieżących ustawień.

Wybierz pozycję **Konfiguruj interfejs**, aby zmienić ustawienia.

- 3. Aktywuj **Interfejs zlecenie/wynik**. Po dezaktywacji system zachowuje ustawienia interfejsu.
- 4. Wybierz **strzałkę w prawo**, aby przejść do następnego ekranu. Wybierz żądany standard protokołu: **HL7** lub **GDT**.
- 5. Wybierz **Tak** dla opcji Dane uwierzytelniające, jeśli dostęp do **Interfejsu zlecenie/wynik** jest kontrolowany za pomocą nazwy użytkownika i hasła.
- 
- 6. Zgodnie z obowiązującymi w Twojej organizacji definicjami IT, określ lokalizację skrzynki odbiorczej dla przychodzących zleceń pomiarów.
- 7. Powtórz procedurę dla lokalizacji skrzynki nadawczej.
- 8. Potwierdź, naciskając przycisk **GOTOWE**.

Jeśli wymagane są dane uwierzytelniające, postępuj zgodnie z krokami od 9 do 13.

- 9. Podaj nazwę użytkownika wymaganą do uzyskania dostępu do danych z systemu EPR.
- 10. Potwierdź, naciskając przycisk **GOTOWE**, aby przejść do następnego ekranu.
- 11. Podaj hasło wymagane do uzyskania dostępu do danych z systemu EPR.
- 12. Potwierdź, naciskając przycisk **GOTOWE**.

Ustawienia **INTERFEJSU ZLECENIE/WYNIK** są wyświetlane łącznie z wynikiem testu łączności.

13. Sprawdź dane i jeśli są poprawne, potwierdź, naciskając przycisk **ZAPISZ**. Na ekranie głównym widoczny jest przycisk zlecenia, patrz rozdział "2.1 Elementy ekranu" w instrukcji ogólnej.

W przypadku usunięcia skrzynki odbiorczej i nadawczej przycisk zlecenia zniknie z ekranu głównego.

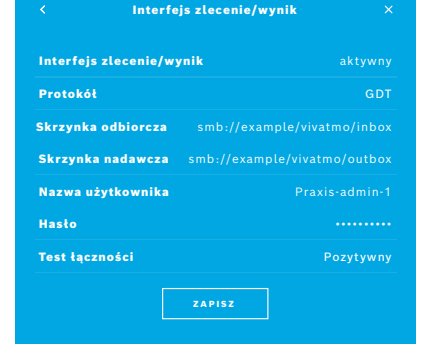

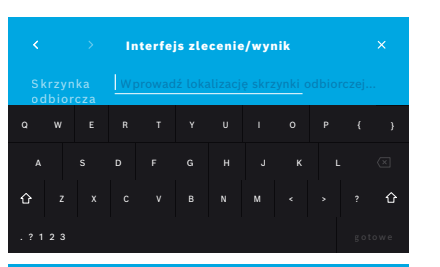

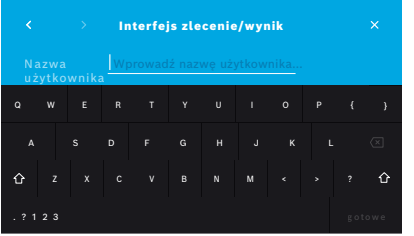

# **5.4 Konfiguracja pliku eksportu i kopii zapasowej**

Można eksportować dane z rejestrów pacjentów (patrz rozdział "5.1 Rejestry pacjentów" w instrukcji ogólnej) lub utworzyć kopię zapasową całego pomiaru i danych pacjenta (patrz rozdział "7 Kopia zapasowa danych") w określonej lokalizacji przechowywania. Lokalizacją przechowywania może być raczej dysk USB lub dysk sieciowy. Pliki eksportu pacjenta można zidentyfikować na podstawie znacznika czasowego oraz imienia i nazwiska pacjenta. Dane eksportu są przesyłane w postaci niezaszyfrowanej. Plik kopii zapasowej jest zapisany w postaci zaszyfrowanej i można go zaimportować jedynie do tej samej stacji bazowej.

W celu konfiguracji postępuj zgodnie z instrukcją w kreatorze konfiguracji:

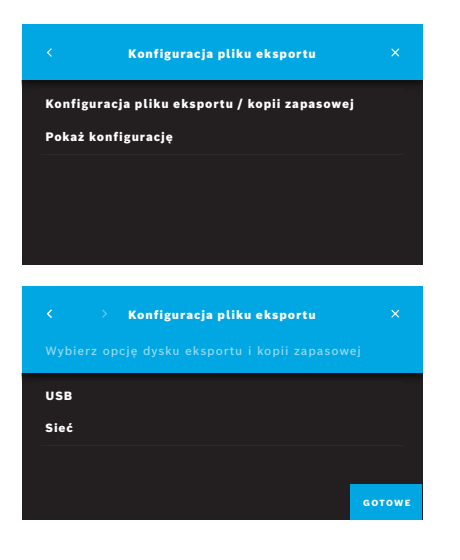

- 1. Na ekranie **Administracja** wybierz pozycję **Sieć/Interfejsy**.
- 2. Na ekranie **Sieć/Interfejsy** wybierz pozycję **Lokalizacja dla eksportu/kopii zapasowej**.

- 3. Wybierz pozycję **Konfiguracja pliku eksportu/kopii zapasowej**, aby zmienić ustawienia.
- 4. Zgodnie z obowiązującymi w Twojej organizacji definicjami IT, określ lokalizację przechowywania plików eksportu i kopii zapasowej na dysku USB lub dysku sieciowym. Ścieżke lokalizacji zawsze kończ znakiem "/".

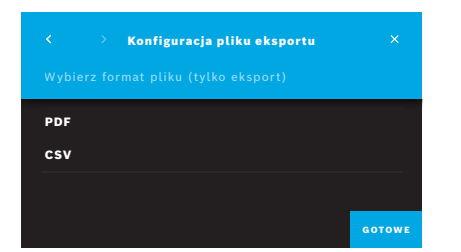

- 5. Jako format eksportu wybierz **CSV** lub **PDF**. Wyświetlane są ustawienia **Lokalizacji dla eksportu/kopii zapasowej**.
- 6. Sprawdź dane i jeśli są poprawne, potwierdź, naciskając przycisk **ZAPISZ**.

# **5.5 Konfiguracja** *Vivasuite*

*Vivasuite* to cyfrowy system *Vivatmo* umożliwiający korzystanie z takich usług jak zarządzanie urządzeniami czy zdalna aktualizacja oprogramowania. *Vivasuite* działa w chmurze Bosch IoT Cloud i wykorzystuje najwyższe standardy w zakresie bezpieczeństwa IT i prywatności danych.

Wymagana jest rejestracja w *Vivasuite* i sparowanie urządzenia. Urządzenie musi być podłączone do sieci z dostępem do Internetu.

Aby podłączyć *Vivatmo pro* do *Vivasuite*, wykonaj następujące czynności:

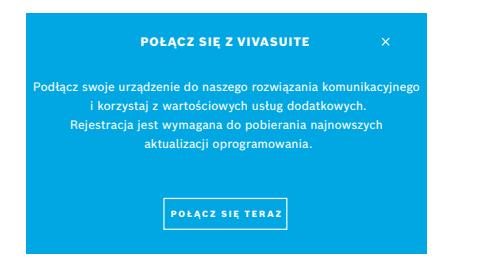

- 1. *Vivasuite*: Zarejestruj konto na stronie www.vivasuite.com i zaloguj się do niego.
- 2. *Vivatmo pro*: Na ekranie Administracja wybierz pozycję **Sieć/Interfejsy**. Na ekranie **Sieć/Interfejsy** wybierz pozycję **Konfiguracja** *Vivasuite*.
- 3. *Vivatmo pro*: Przejdź przez wprowadzenie i skonfiguruj połączenie sieciowe (szczegółowe informacje znajdują się w rozdziale "5.2 Konfiguracja sieci"), aż na urządzeniach wyświetli się ekran z kodem parowania.

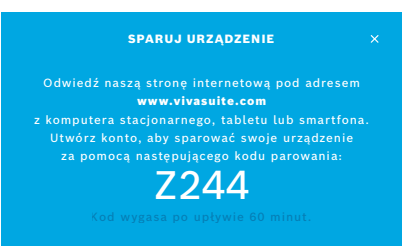

- 4. *Vivasuite*: Kliknij przycisk **Dodaj urządzenie**.
- 5. *Vivasuite*: Podaj kod parowania wyświetlony na *Vivatmo pro*.
- 6. *Vivatmo pro*: Otworzy się ekran z potwierdzeniem.

Aby rozłączyć *Vivatmo pro* od *Vivasuite*, wykonaj następujące czynności:

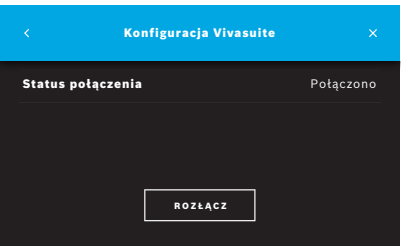

- 1. *Vivatmo pro*: Na ekranie **Sieć/Interfejsy** wybierz pozycję **Konfiguracja** *Vivasuite*.
- 2. *Vivatmo pro*: Wybierz pozycję **Rozłącz**. Zanim urządzenie zostanie rozłączone, pojawi się prośba o potwierdzenie.

# **6 Administracja użytkownikami**

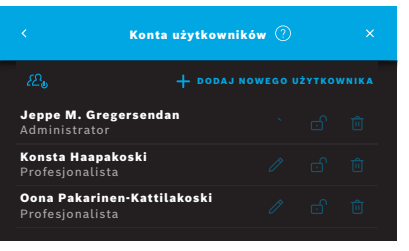

1. Na ekranie **Administracja** wybierz pozycję **Administracja użytkownikami**. Kontrolę dostępu według kont użytkowników można wyłączyć

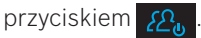

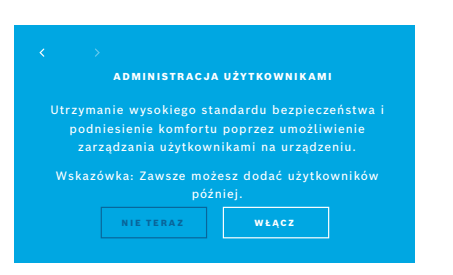

Jeśli w procedurze konfiguracji nie włączono **Administracji UŻYTKOWNIKAMI**, otworzy się ekran **Konta użytkowników** w celu **WŁĄCZENIA** indywidualnych kont użytkowników.

INFORMAC.IA Po wyłączeniu Administracji użytkownikami ustawienia użytkownika zostają zachowane do późniejszego wykorzystania. Patrz również rozdział "3.2.1 Koncepcja użytkownika" w instrukcji ogólnej.

INFORMACJA System wymaga co najmniej jednego konta administratora. Jeśli administrator zapomni kodu dostępu administratora, wówczas wymagane jest zresetowanie *Vivatmo pro* przez technika serwisu.

### **6.1 Dodawanie nowego użytkownika**

Aby dodać nowego użytkownika, postępuj zgodnie z instrukcją w kreatorze konfiguracji:

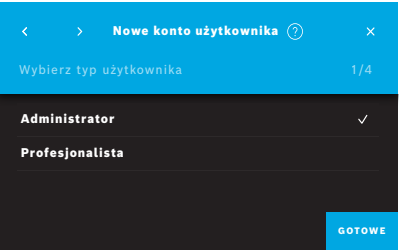

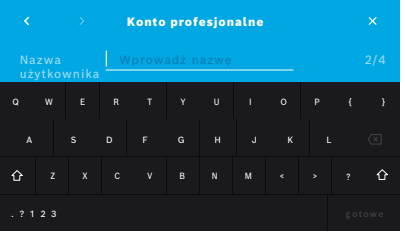

- 1. Na ekranie **Konta użytkowników** wybierz przycisk **+ DODAJ NOWEGO UŻYTKOWNIKA**.
- 2. Wybierz żądany **typ użytkownika**, patrz "3.2.1 Koncepcja użytkownika" w instrukcji ogólnej:
	- Administrator
	- Profesjonalista
- 3. Podaj **nazwę** użytkownika.

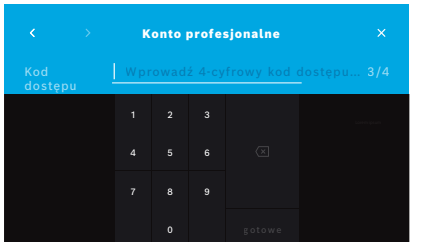

- 4. Podaj odpowiedni **kod dostępu**:
	- 4-cyfrowy kod dostępu dla użytkowników profesjonalnych.
	- 8-cyfrowy kod dostępu dla konta administratora.
- 5. Powtórz kod dostępu.
- 6. Potwierdź, naciskając przycisk **GOTOWE**. Pomyślnie dodano użytkownika.

# **6.2 Edytowanie i resetowanie kont użytkowników**

1. Na ekranie **Konta użytkowników** wybierz użytkownika, którego chcesz edytować.

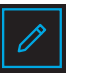

- 2. Wybierz przycisk **ołówka**.
- 3. Wprowadź zmiany w nazwie użytkownika i kodzie dostępu.
- 4. Potwierdź, naciskając przycisk **GOTOWE**.

# **6.3 Włączanie/wyłączanie kont użytkowników**

1. Na ekranie **Konta użytkowników** wybierz użytkownika, którego chcesz włączyć lub wyłączyć.

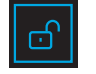

2. Wybierz przycisk **Włącz/wyłącz użytkownika**. Gdy kłódka jest otwarta, dostęp użytkownika jest włączony.

### **6.4 Usuwanie kont użytkowników**

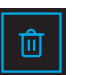

- 1. Na ekranie **Konta użytkowników** wybierz użytkownika, którego chcesz usunąć.
- 2. Wybierz przycisk **Usuń**. Konto zostanie usunięte.

# **7 Kopia zapasowa danych**

Kopia zapasowa danych przechowuje całe pomiary i dane pacjenta zaszyfrowane w określonej lokalizacji przechowywania, patrz rozdział "5.4 Konfiguracja pliku eksportu i kopii zapasowej". Ze względu na mechanizm szyfrowania kopię zapasową danych można zaimportować wyłącznie do tej samej stacji bazowej. Import kopii zapasowej powoduje nadpisanie danych zapisanych w stacji bazowej.

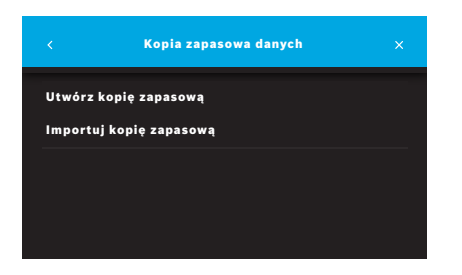

- 1. Na ekranie **Administracja** wybierz pozycję **Kopia zapasowa danych**.
- 2. Wybierz jedną z opcji:
	- **Utwórz kopię zapasową**
	- **Importuj kopię zapasową**

Procedura tworzenia kopii zapasowej może potrwać do 5 minut.

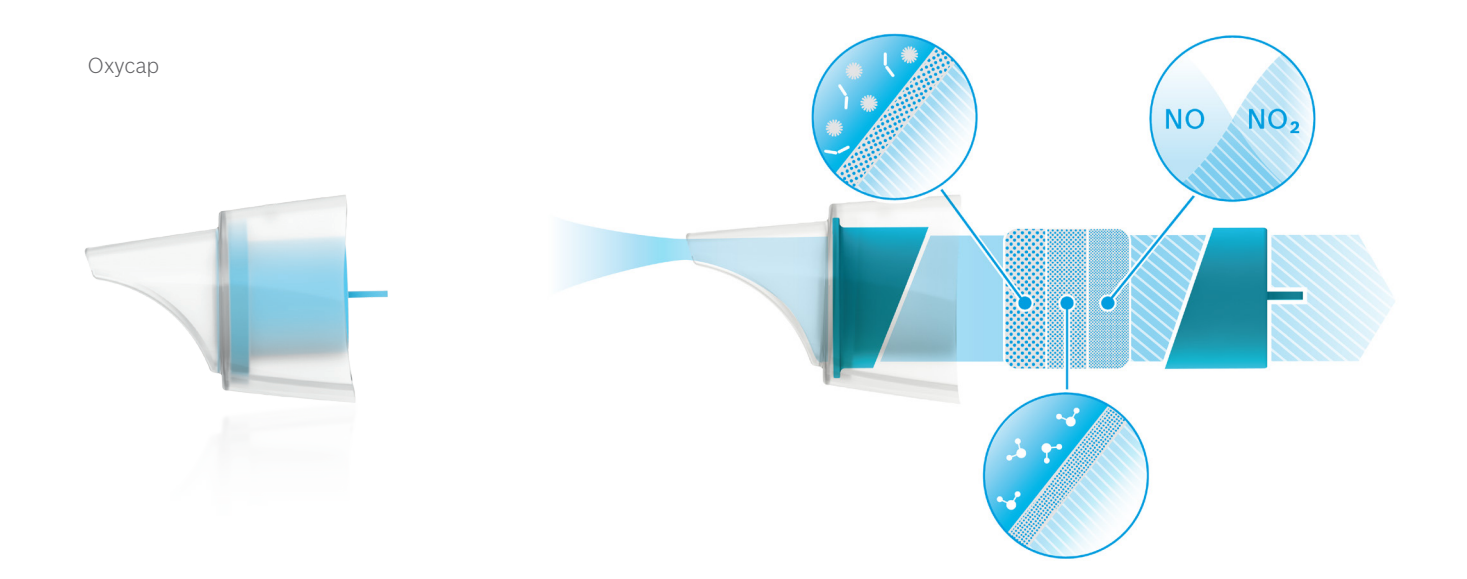

# **BOSCH**

Bosch Healthcare Solutions GmbH Stuttgarter Straße 130 71332 Waiblingen Germany

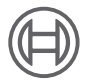

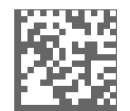

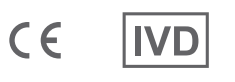

F09G100557\_01\_pl Instrukcja administracji Ostatnia zmiana: 2021-06-18

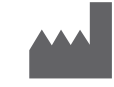

Bosch Healthcare Solutions GmbH Stuttgarter Straße 130 71332 Waiblingen, Germany